# **MANUAL**

#### 통합학습관리시스템 본인인증 매뉴얼

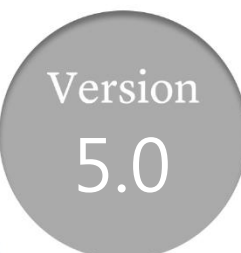

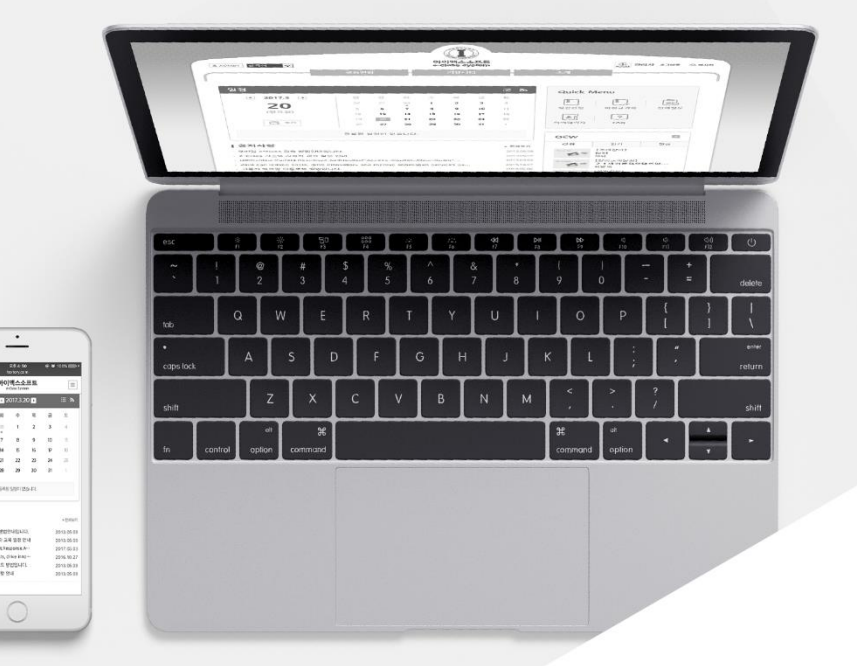

**MaxSoft** 

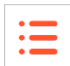

#### 2020년 3월부터 시행되는 교육부 지침으로 인해 평가에 관련된 활동을 대 상으로 본인인증이 적용됩니다.

#### 1. 기기인증

- HelloLMS 앱에서 '**학생' 권한의 사용자(계정)**가 신규 로그인 시 해당 앱에 대한 기기 인증(본인인증)을 요구하는 팝업이 나타납니다.
- 인증수단은 시스템 환경에 따라 이메일 또는 SMS 인증을 선택할 수 있습니다.
- 본인인증시 사용되는 연락처(이메일/핸드폰) 정보는 학사시스템에 등록된 정보를 기 반으로 하며, 정보 변경을 위해선 학사 시스템의 정보를 변경 후 동기화를 할 수 있 습니다.
- 본인인증을 완료한 HelloLMS 앱에선 2차 본인인증을 별도로 수행하지 않고도 온라 인 강의시청 또는 시험 응시가 가능합니다.
- PC 또는 다른 모바일 브라우저를 통해서 이용 중 2차 본인인증이 요구되는 경우 인 증코드를 HelloLMS 앱 Push 메시지를 통해 보다 빠르고 편하게 진행할 수 있습니다.

#### 2. 2차 본인인증

- '학생'권한의 사용자(계정)의 경우 온라인강의 시청 및 온라인 시험 응시 시도 시 2 차 본인인증이 요구됩니다.
- 인증수단은 시스템 환경에 따라 이메일 또는 SMS 인증을 선택할 수 있으며, 기기인 증을 수행한 경우 해당 HelloLMS 앱을 통한 Push 메시지도 선택할 수 있습니다.
- 2차 본인인증 성공 시 자동으로 시청화면 또는 응시화면으로 이동되며, 인증을 수행 한 로그인이 유지되는 한 2차 본인인증은 요구되지 않습니다. (단, 모바일 웹 브라우저의 자동 로그인 및 기기 인증을 수행하지 않은 앱의 자동로그인은 사용환경에 따라 간헐적으로 새로운 로그인이 이루어지며, 이 경우 본인인증이 요구됩니다.)

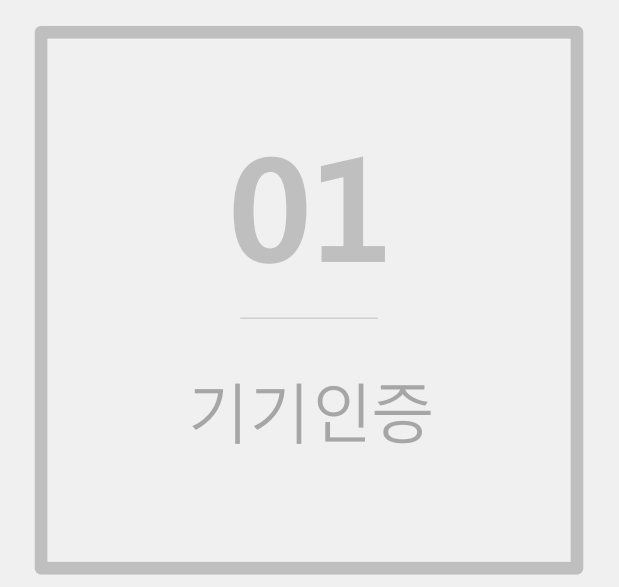

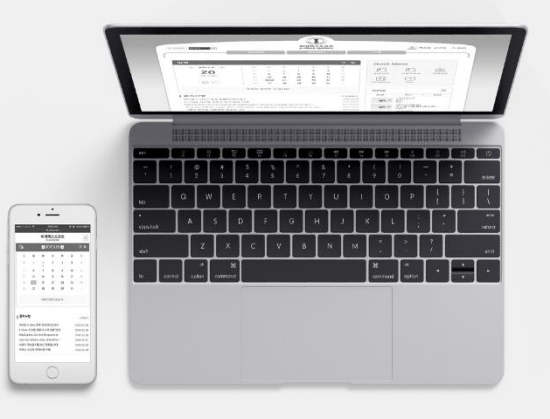

### 기기인증 흐름 - 1

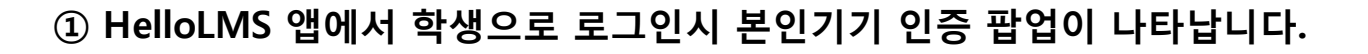

 $\equiv$ 

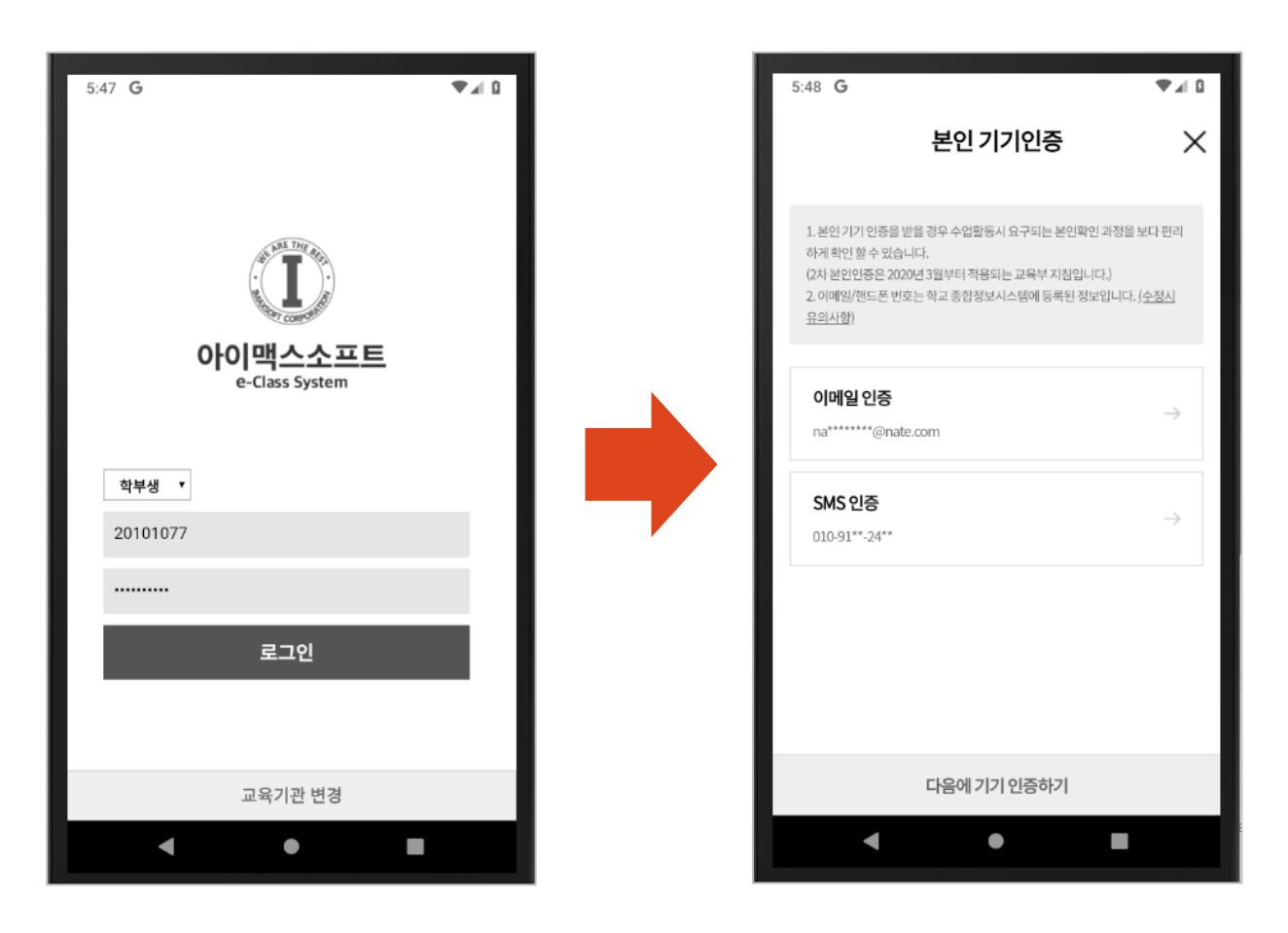

### 기기인증 흐름 - 2

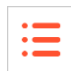

#### ② 인증수단 선택시 등록된 연락처로 인증번호가 발송되며, 안내받은 인증 번호를 입력란에 입력하여 완료합니다.

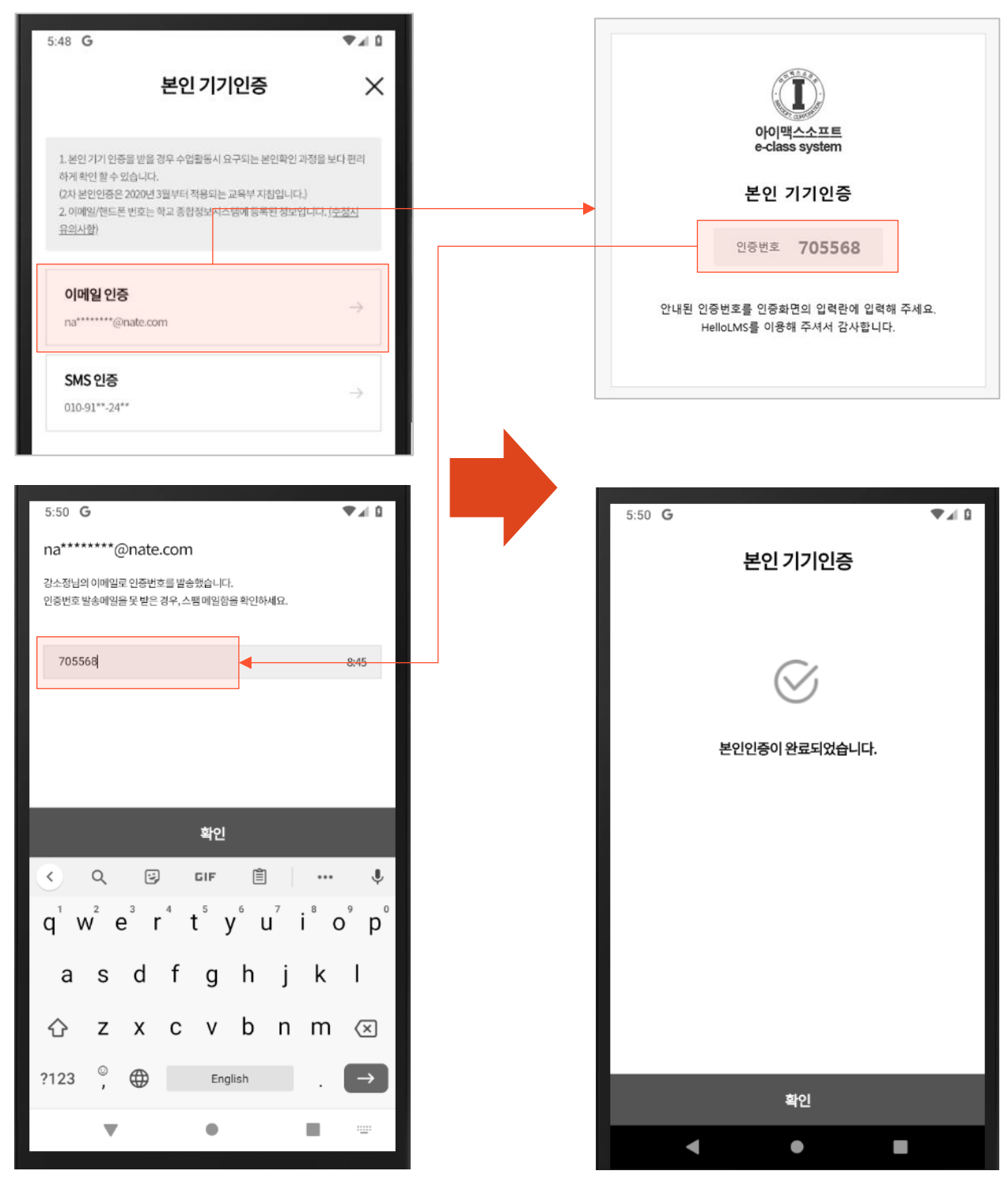

**MaxSoft** 

[5]

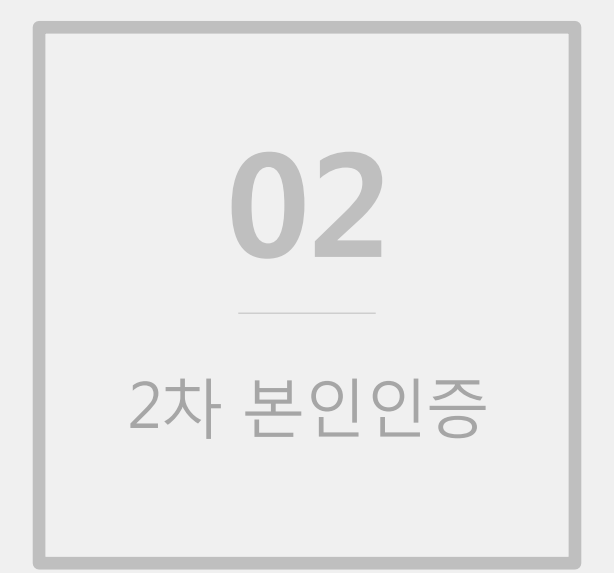

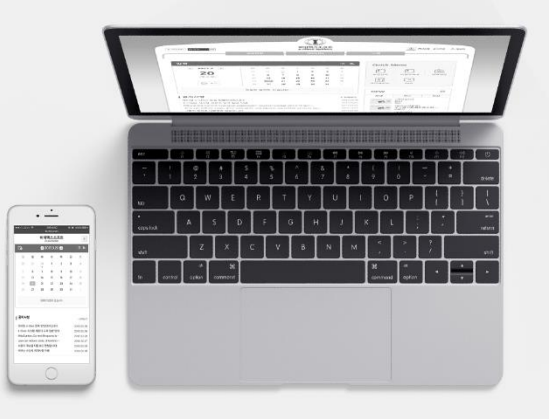

### 2차 본인인증 흐름(PC) - 1

#### ① 온라인강의 시청/시험응시 시도시 2차 인증 팝업이 나타납니다.

這

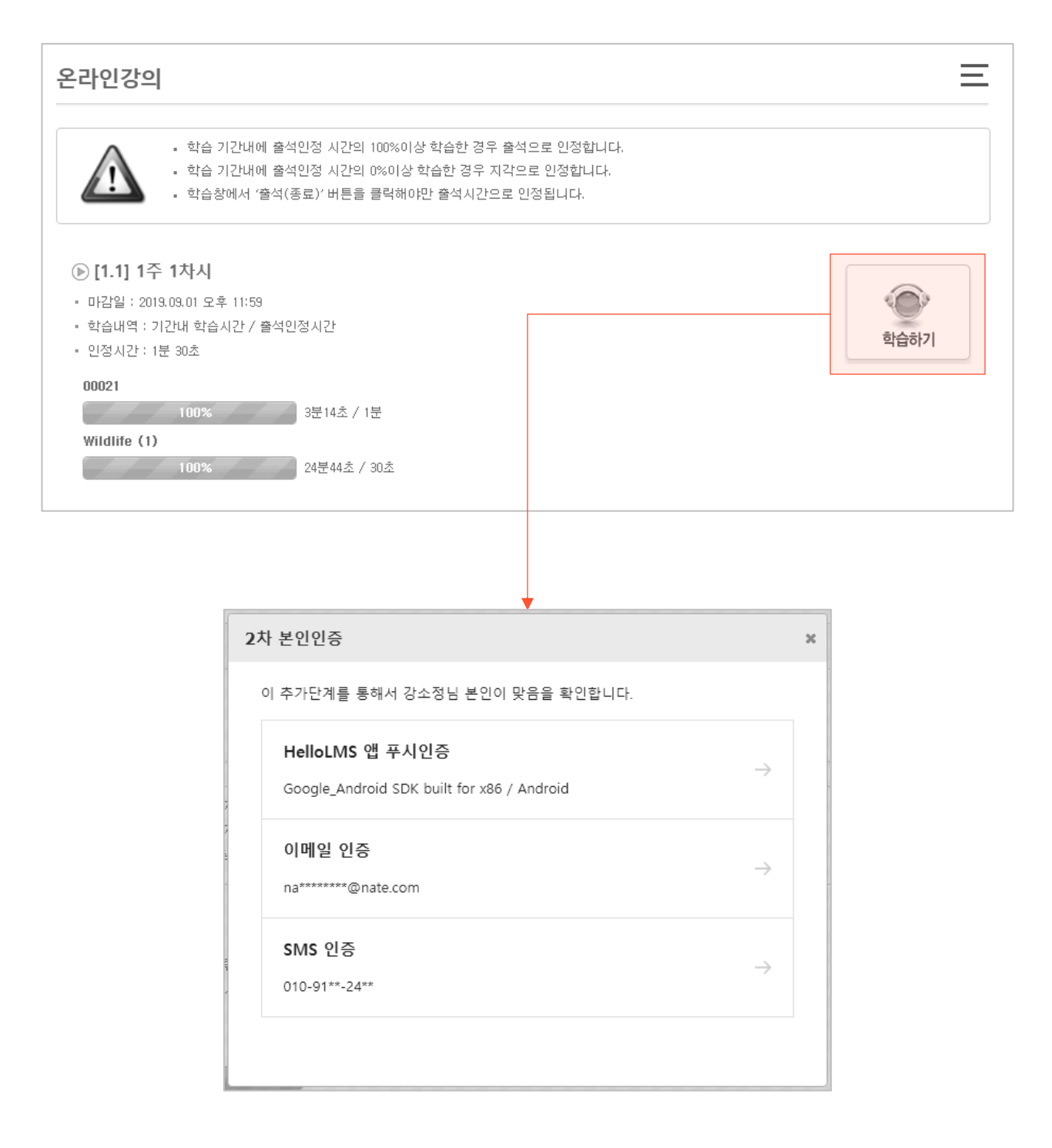

### 2차 본인인증 흐름(PC) - 2

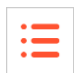

### ② 선택한 인증수단에 따라 인증번호가 발송되며, 안내된 인증번호를 입력 란에 입력하여 인증을 완료합니다.

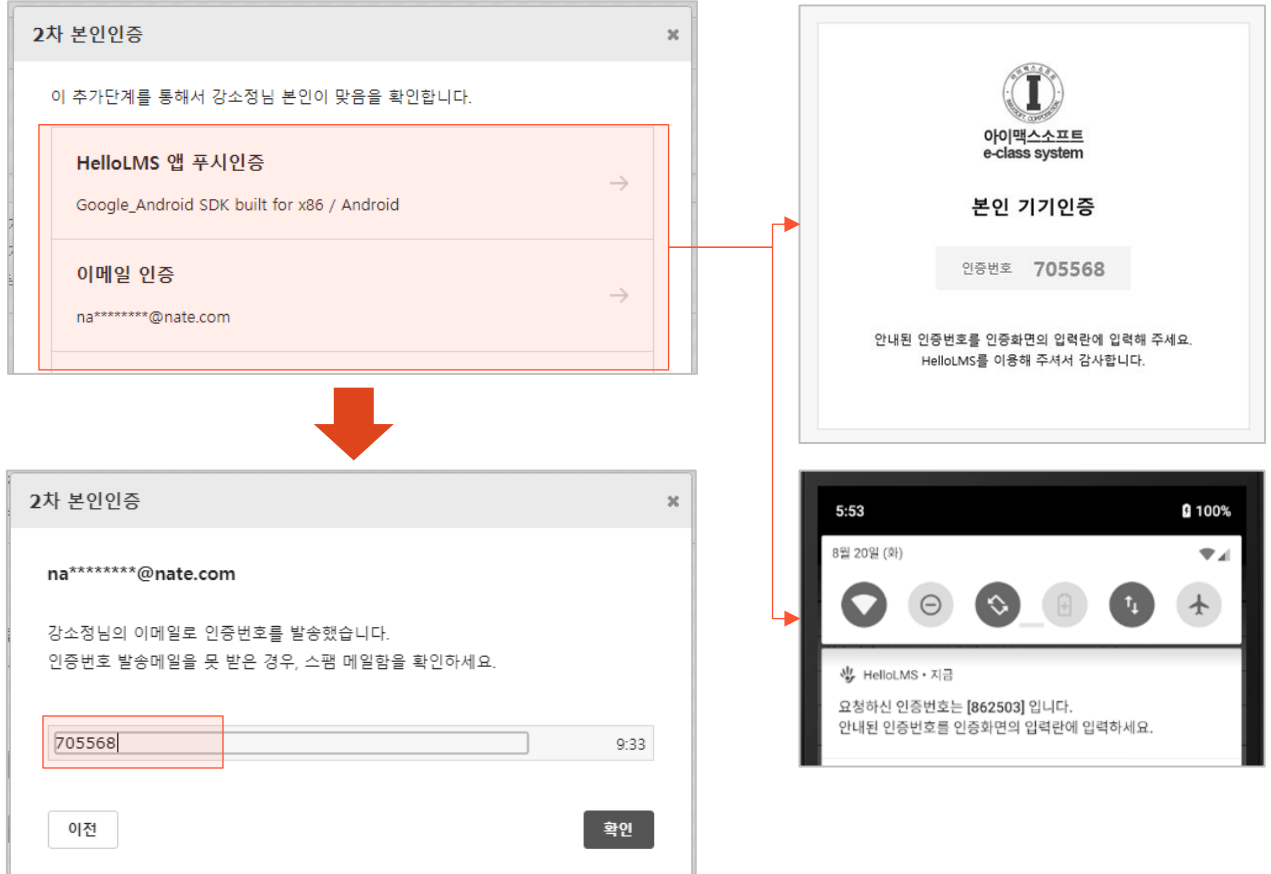

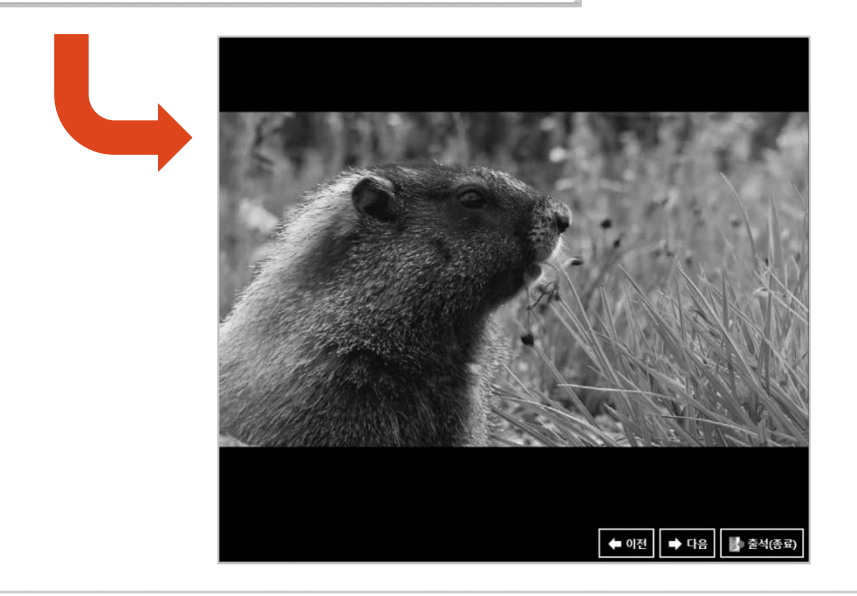

**MaxSoft** 

### 2차 본인인증 흐름(Mobile) - 1

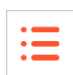

### ① 온라인강의 시청/시험응시 시도시 2차 인증 팝업이 나타납니다.

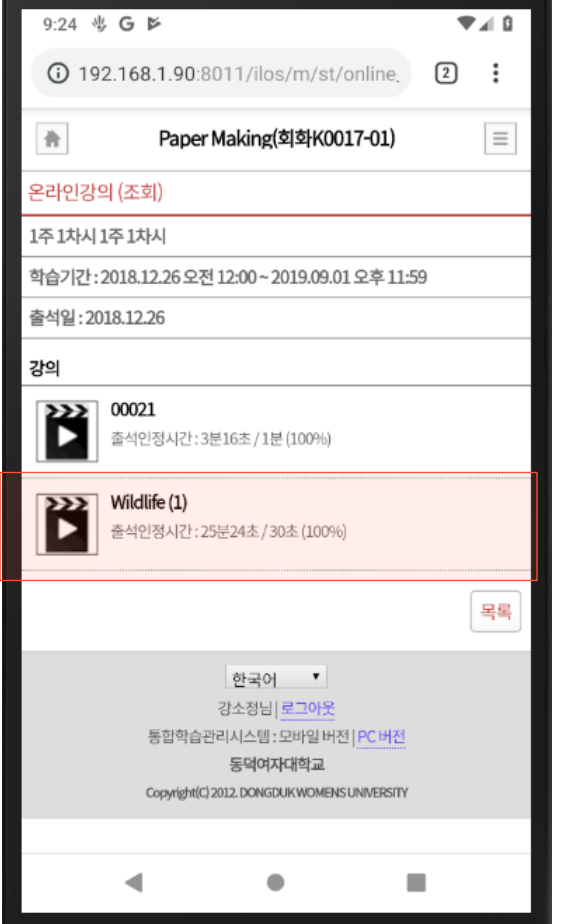

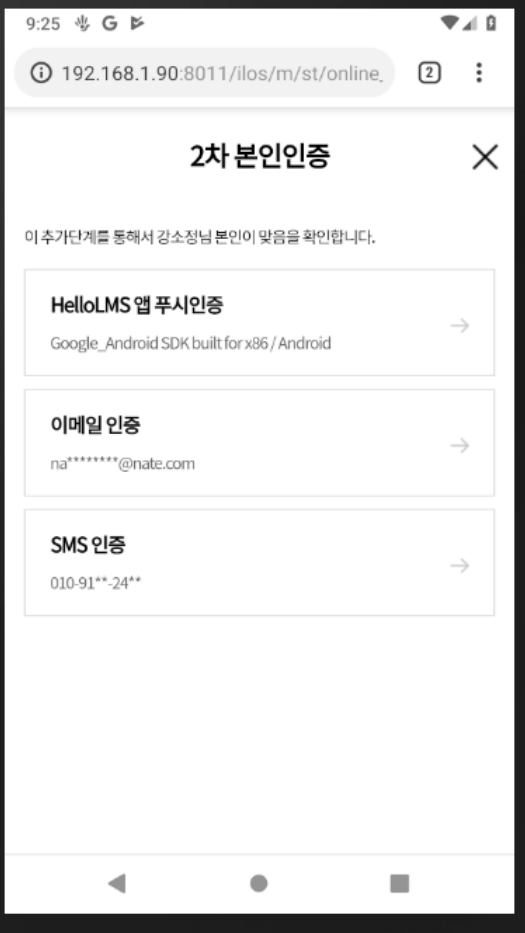

### 2차 본인인증 흐름(Mobile) - 2

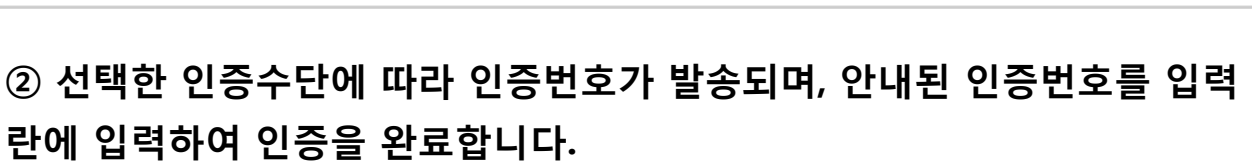

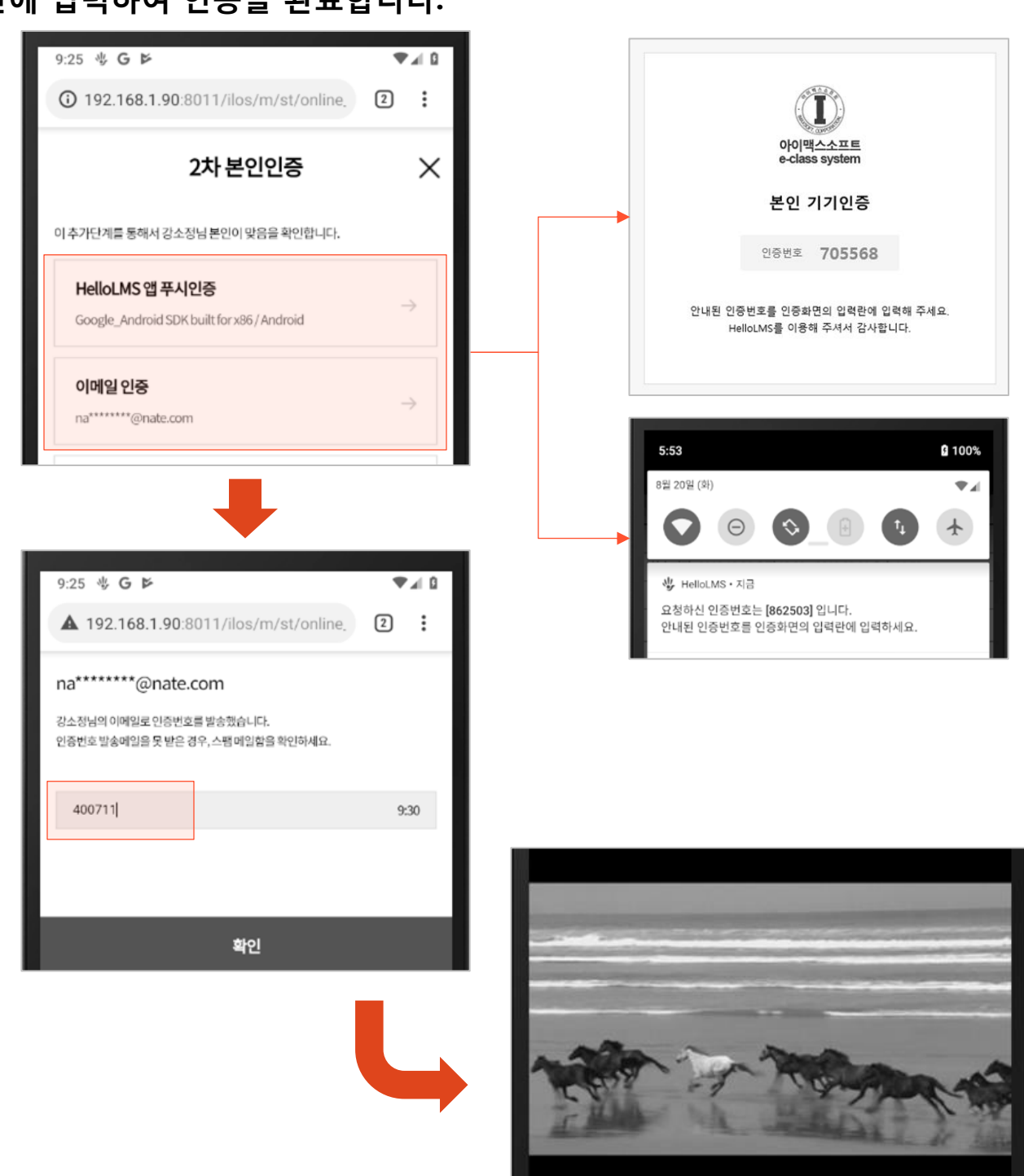

**MaxSoft** 

## 감사합니다